# How to Access your Course Evaluations

### CoursEval Student Guide

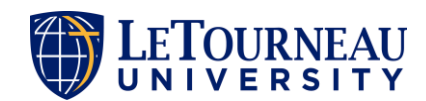

## 1. Check your LETU email for an invitation email.

- From: "LeTourneau University [\(no-reply@courseval.net](mailto:no-reply@courseval.net))"
- Subject: "LETU Course Evaluation Invitation"
- **2.** In the email, click on the MyLETU hyperlink.

#### LETOURNEAU Dear James LeTourneau University strives to provide an excellent educational experience. Your thoughtful and objective feedback is a highly-valued part of the teaching and learning improvement process at LeTourneau University. Course evaluations are nove available. Frease in vest a f Click here evaluations are available though MyLETU. One e logg Evaluations in the sidebar. The avaluation and difficulties related to the software, please contact Institutio **GREGICII** Responses will remain anonymous and will be combined with the responses of your classmates. The aggregate results will be reviewed by the Dean, program coordinators/chairs, and instructors to help them discover areas of strength and areas that need improvement. Thank you for taking the time to complete all of your evaluations that are listed below. This is the list of your end-of-course evaluations: Course Survey Survey **Responsible Faculty Course Name** Num - Sec Open Close May 3 May 16 ACCT2103-01 **Principles of Financial Accounting** Buzzington, Buzz 8:29 AM 8:23 AM Support email: institutionalresearch@letu.edu Access via mobile device or compute

courseva

Le Tourneau University

### 3. Log in to myLETU (my.letu.edu).

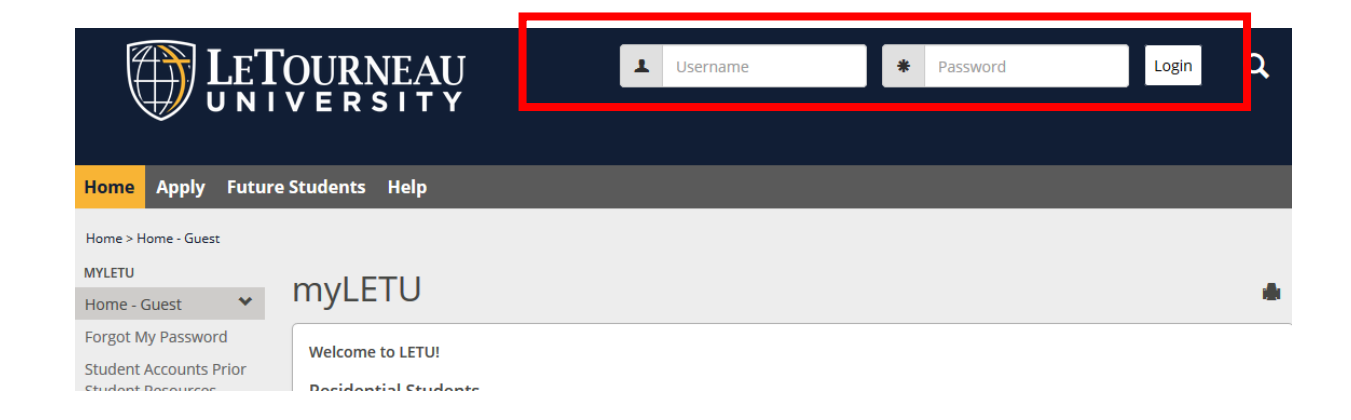

4. Scroll down and click on "You have *x* active course

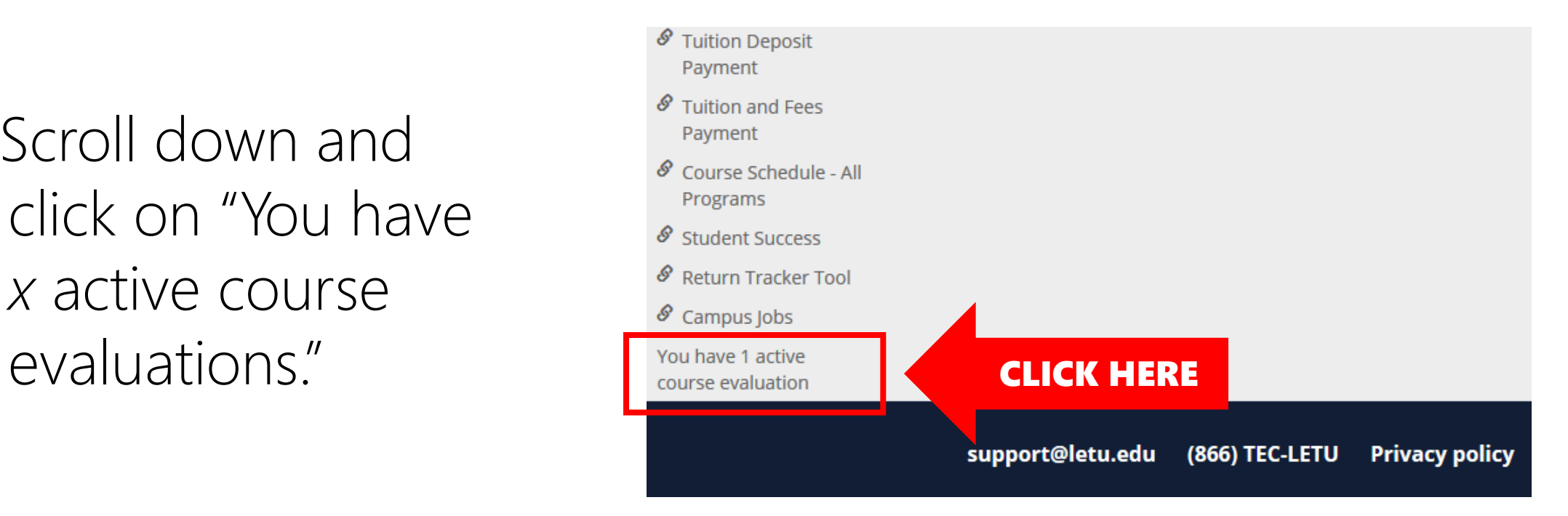

## 5. Click on the name of the course to access the evaluation.

Note: You can also access the CoursEval Home page by clicking on "CoursEval".

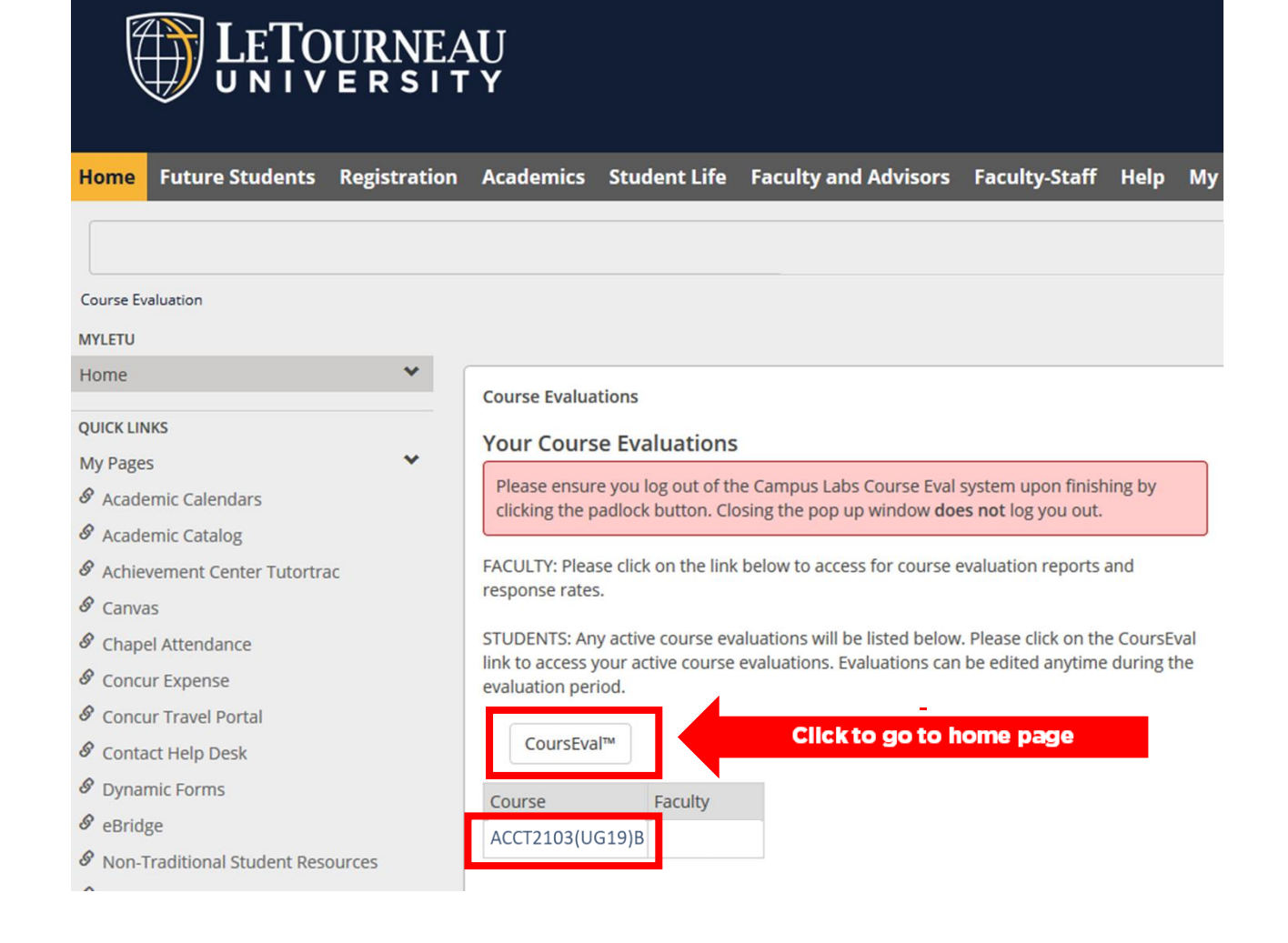

**6.** Have questions?

From the Home Screen of CoursEval, click on the "Contact Survey Admin" to submit a question. You can also email institutionalresearch@letu.edu.

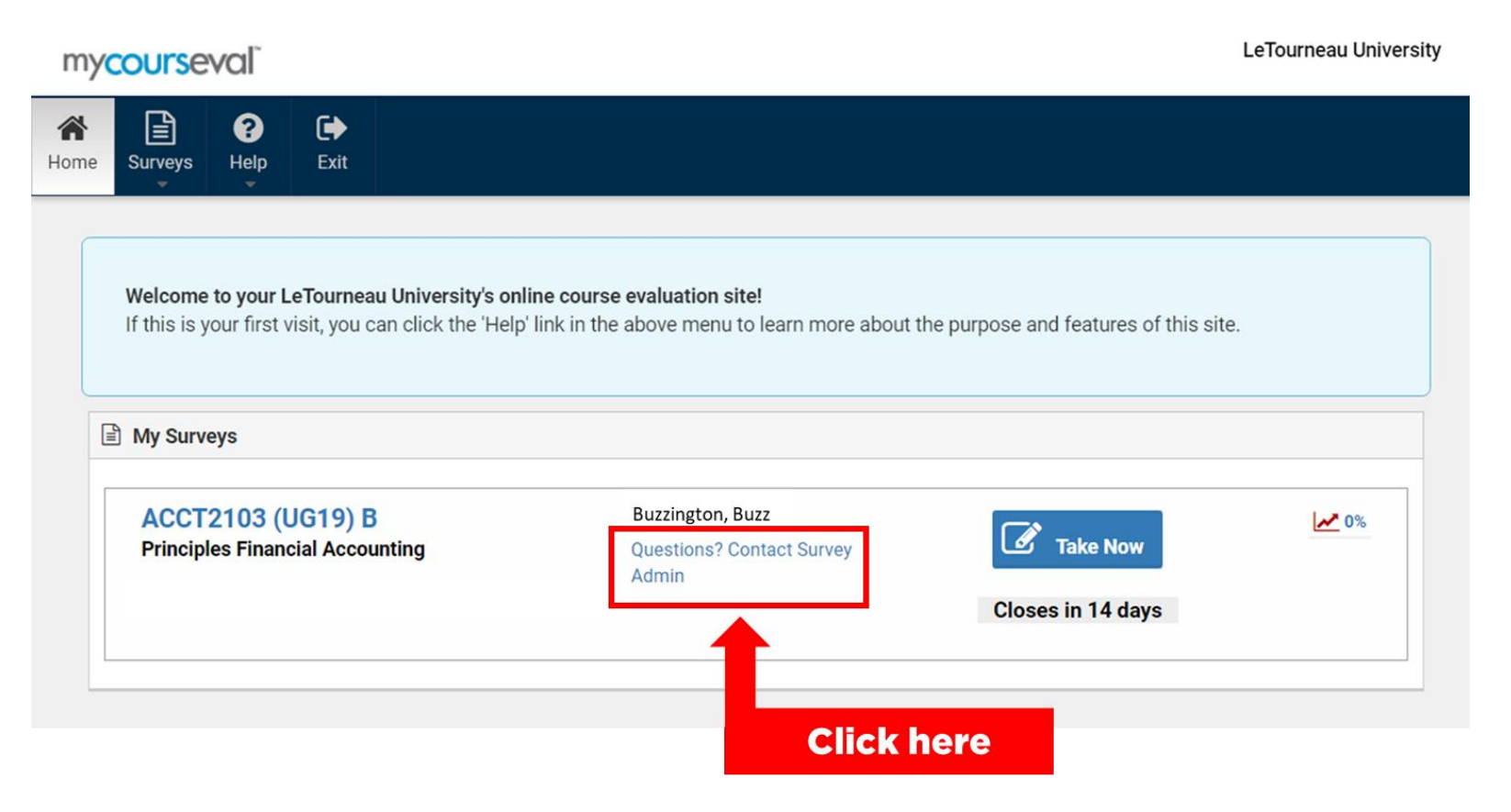